# EGENERATIONS. **Homecare System**

# Presenter

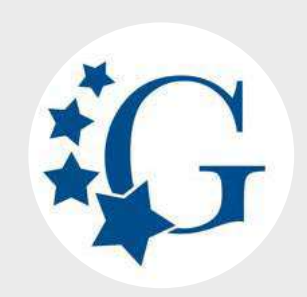

Customer Success Manager

**Lynne Ingraham** lynne@homecaresoftware

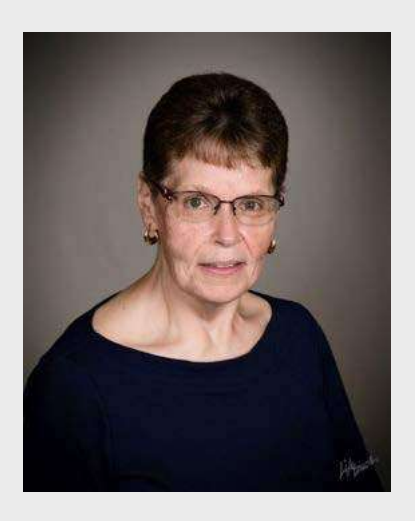

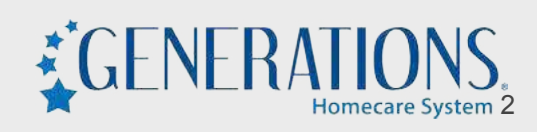

## **Caregiver Search**

### **AGENDA**

- **Benefits of Using**
- **Sneak Peak**
- **Related Areas of the System**
- **Putting it All Together**
- **Best Practices**

## **Caregiver Search**

### **Benefits of Using**

- Fill single or multiple shifts
- Offer open shifts
- Simultaneous documentation of work offered/accepted/refused
- Search by multiple criteria
- **Map Search Results**
- Avoid unnecessary OT
- Avoid unnecessary Travel Time
- Avoid overbooking
- Avoid double-booking

## **Caregiver Search - "Sneak Peak"**

Search based on:

- Date/time
- Day of week
- Needs/Attributes (required/optional)
- Several caregiver characteristics
- Distance between caregiver & client
- Preferences/Fxclusions
- Percentage of Availability
- Time between shifts (drive time)
- **Include Applicants**

Let's walk thru a quick scenario first then we'll look at each of the 'pieces 'n' parts' of Caregiver Search.

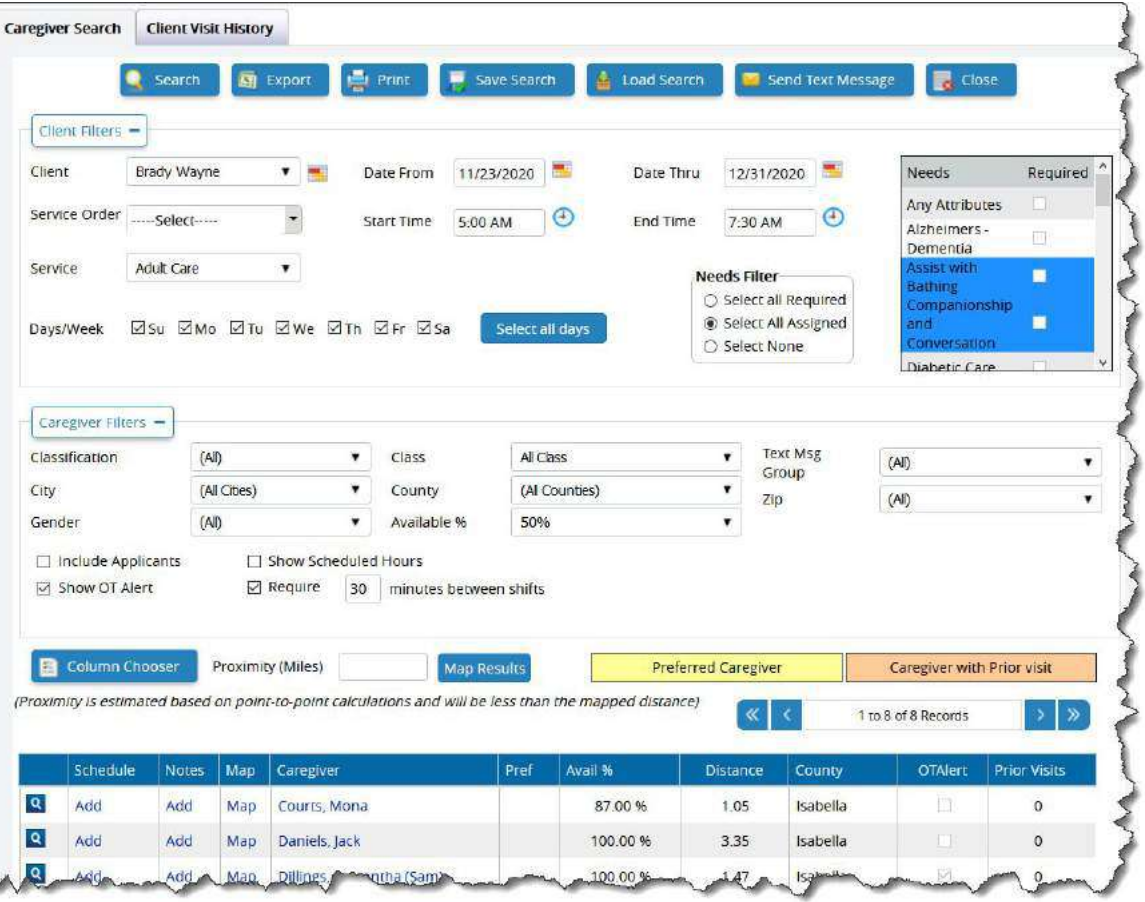

#### **Here's an example:**

Client Dudley DoRight has shifts scheduled for M, W, F thru end of January '21. I have no idea what caregiver will be able to work those shifts.

I'd like to fill them all in one shot, if possible. I'll click on that first shift on the 25th….

Once I have that shift open - I see a **Caregiver Search** button in the lower part of the screen.

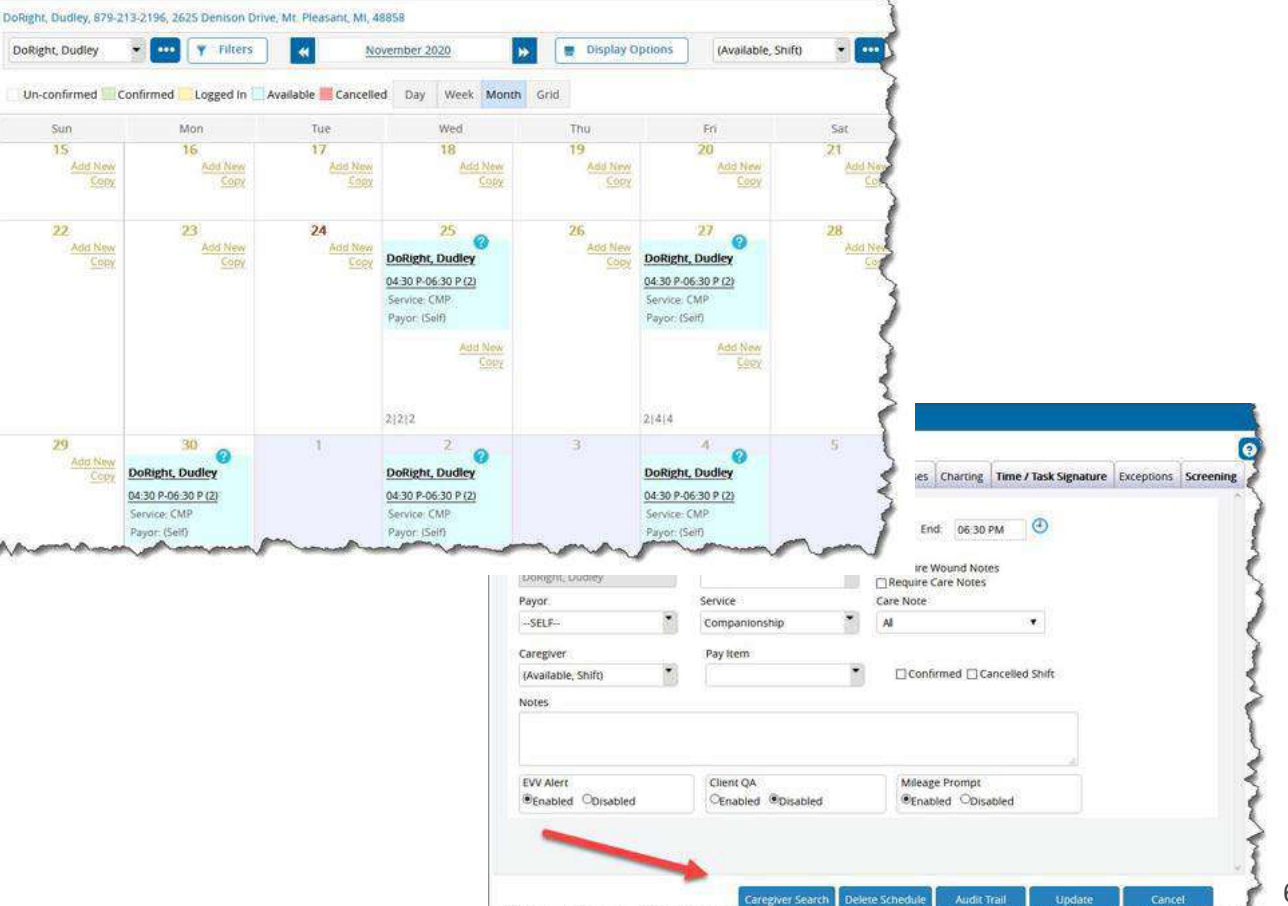

That takes me directly to **Caregiver Search.** 

You can see here that, since I came here from that shift on the 25th, it's assuming I want to find a caregiver to fill that shift. It's filled in the client, service, date & times, day of the week.

Note that it also knows what Mr. DoRight needs in a caregiver - his Needs are already selected.

I don't want to fill just this one shift - I want to try to fill them ALL - out thru the end of January. I'll change my Date Thru to 1/31/2021, and select M, W, F.

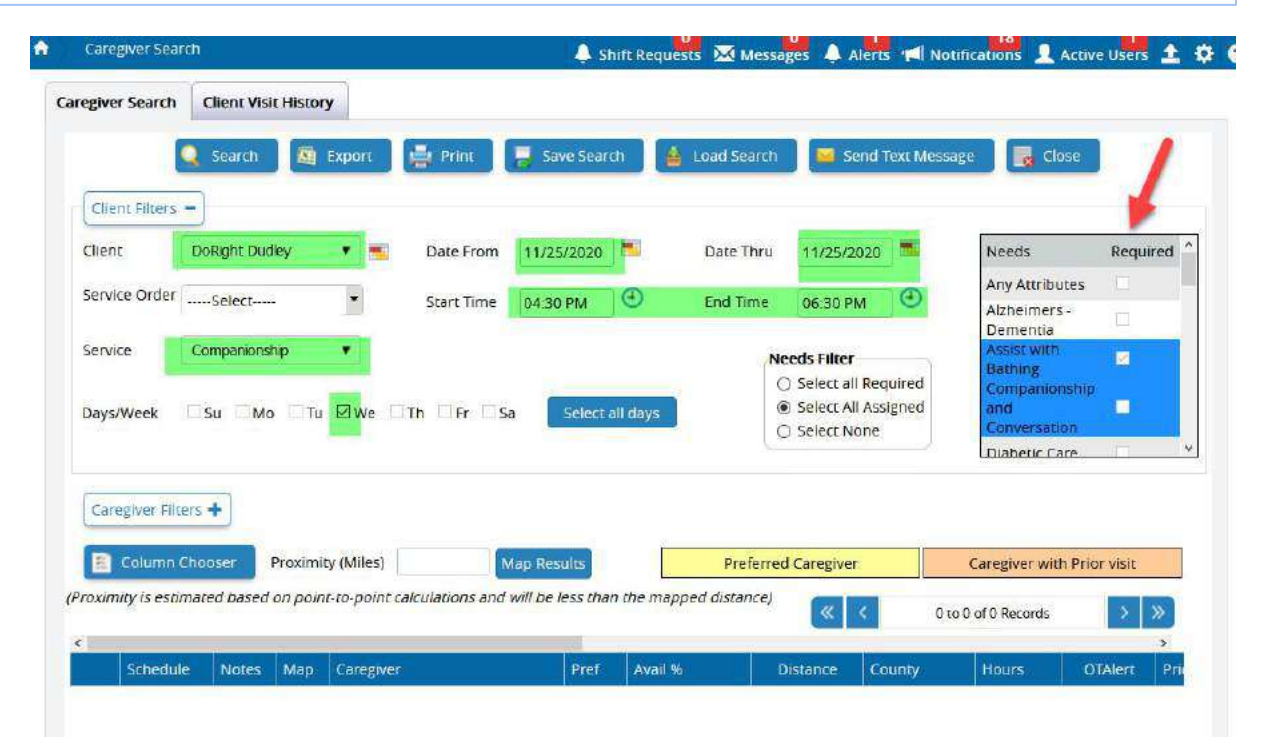

Now it knows I'm looking for someone who has the Attributes to meet the Needs assigned to this client, who is available to work thru the end of January on M, W, and F from 4:30p-6:30p.

I could click SEARCH (upper left) now - and it would list all caregiver who meet all of those requirements.

In this case, however - I have some additional criteria.

Let's look at Caregiver Filters - you see that button about mid-way down the screen on the left-hand side.

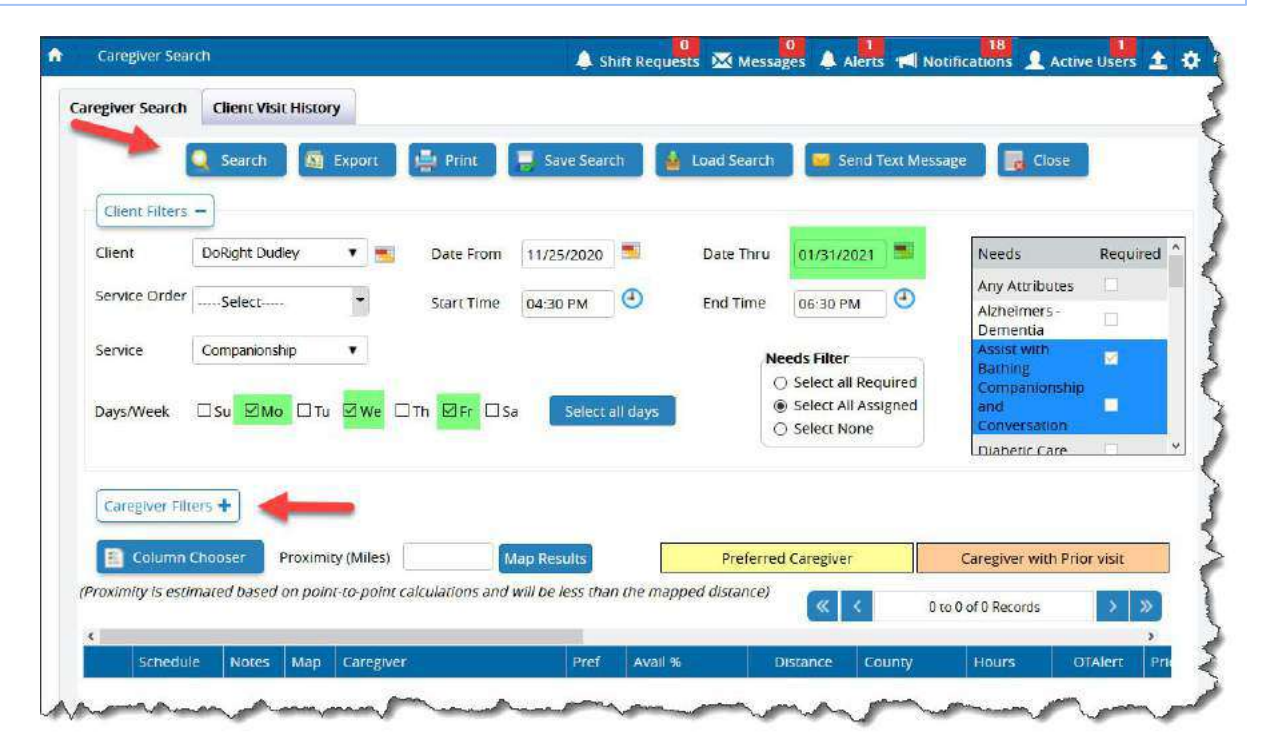

I want to see all caregivers who would be available to work at least 50% of those shifts. I also want to filter to those who would have at least 20 minutes to get to this shift from their previous shift - and will have at least 20 minutes between this one and their next shift of the day.

Since I'm trying to avoid overtime - I want to see if putting someone on these shifts would put them into an overtime situation.

NOW - I'll click Search!

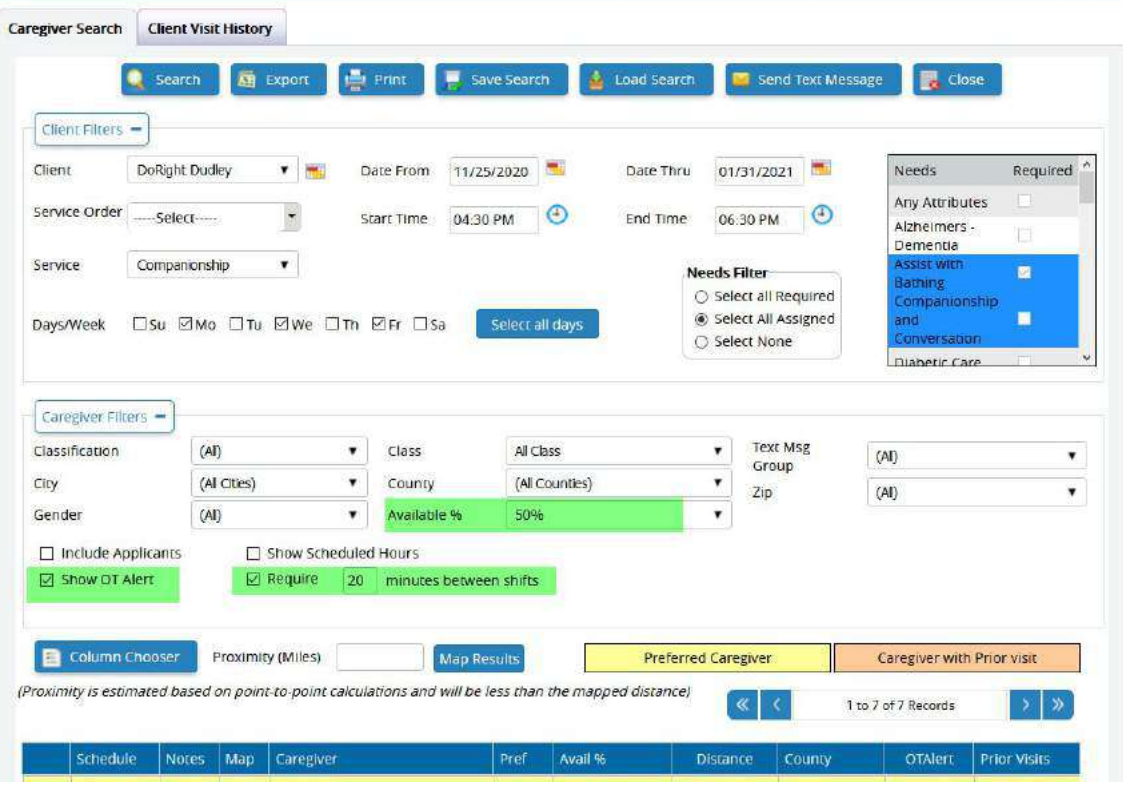

ç,

The search results show seven caregivers who are good candidates. They are available to work, they have the Attributes to meet the Needs of the client - and they'll have that gap of 20 minutes between this shift and other shifts each day. Four of them show 100% availability - they would be able to work ALL of these shifts thru the end of January.

I can even see that one of these caregivers - Sadie - is Preferred by this client. She can do them all, and she lives just a bit more than a mile away from the client.

I can click on **Map** for Sadie - and that brings up a map with the turn by turn for Sadie to get to this client's place of service.

I'm going to go ahead & put Sadie Armstrong on these shifts…

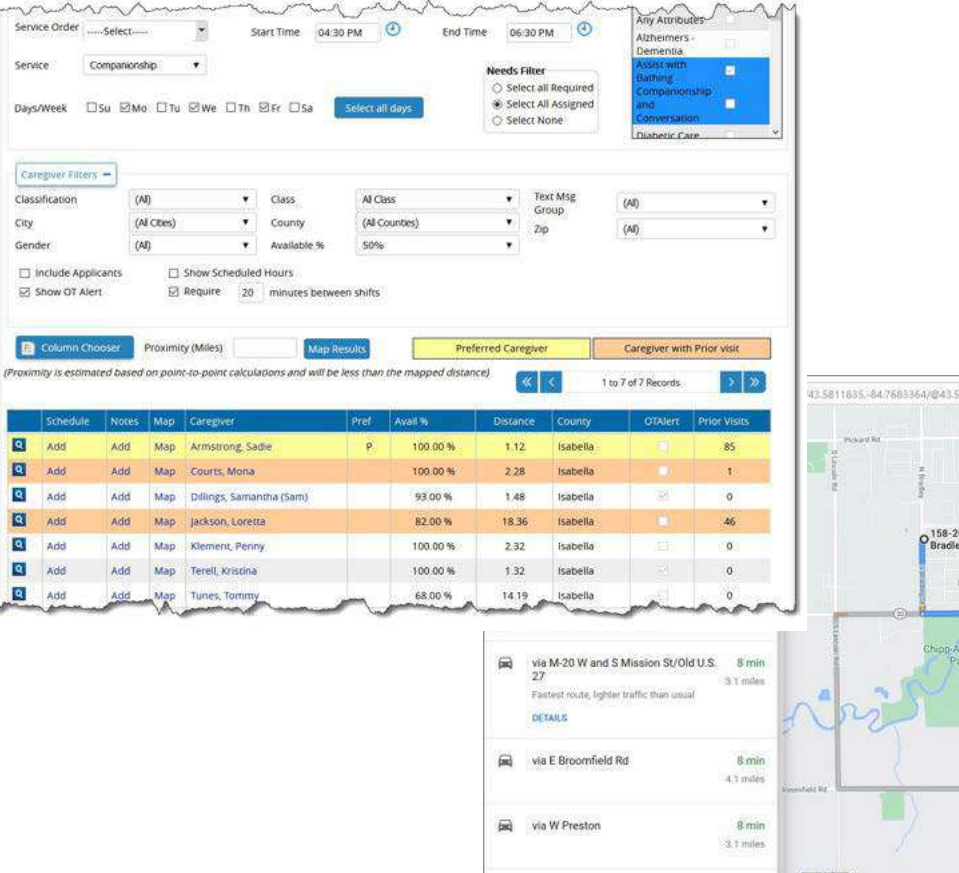

**AAA AFR Mission SAA** 

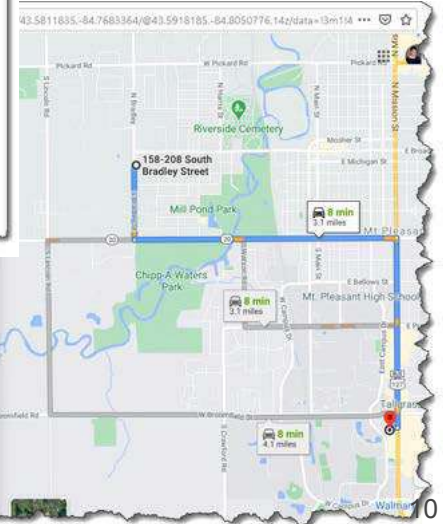

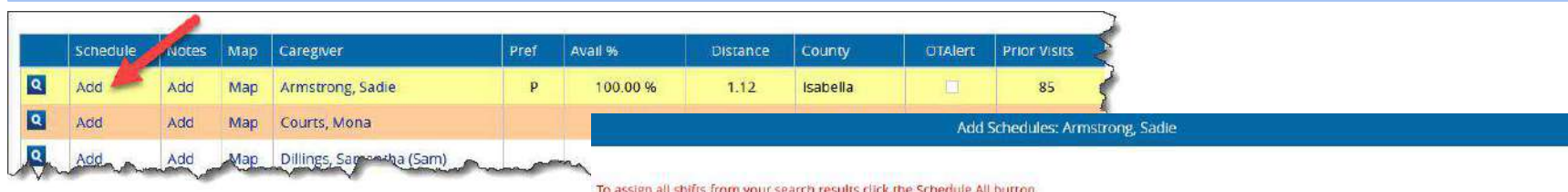

I click the Add button to the left…. That brings up Sadie's calendar - with these Available Shifts noted.

Near the top, I can see the criteria in place: date range & times, days of the week - along with service, payor, etc.

I could click 'Add Schedule' on each day invidually, but since I want to put Sadie on ALL of the open schedules for the date range, I'll just click "Schedule All" at the bottom right.

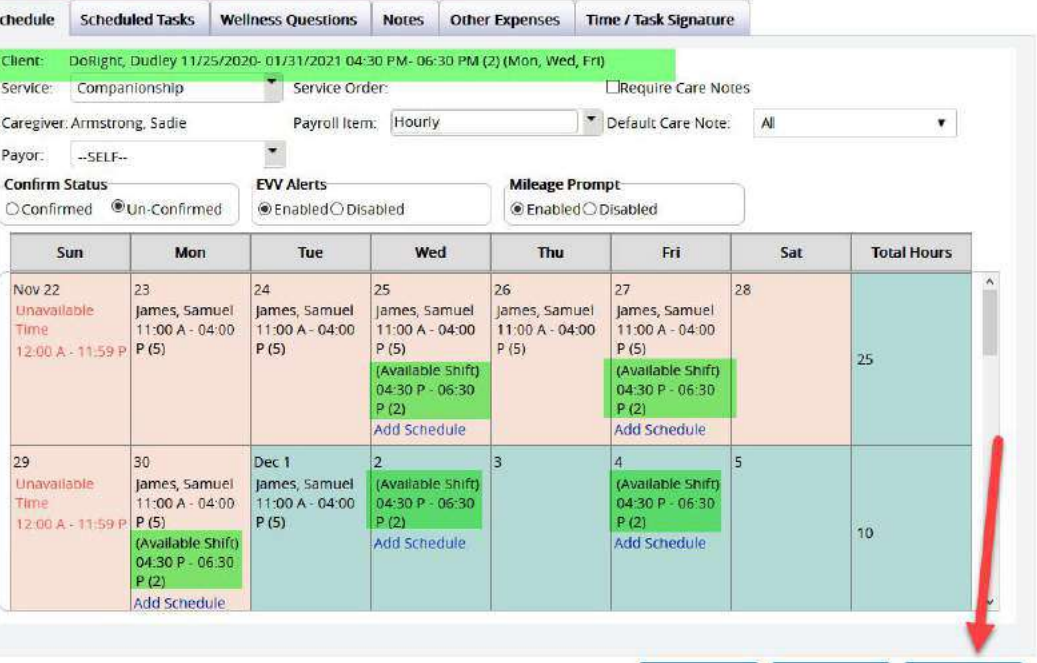

Schedule All

Now I can see those schedules on Sadie's calendar. I can take her OFF of some of those schedules by clicking on *Remove Schedule* or just click Save at the bottom. This looks good to me - clicking Save.

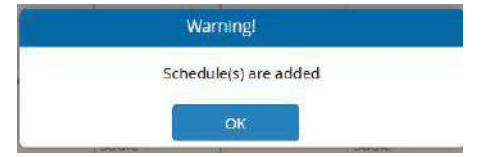

#### Mission accomplished!

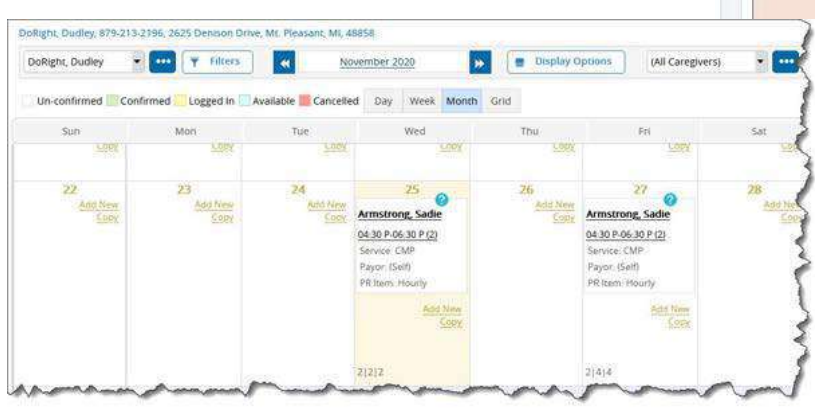

#### To assign all shifts from your search results click the Schedule All button Schedule **Scheduled Tasks Wellness Questions Notes** Other Expenses Time / Task Signature DoRight, Dudley 11/25/2020-01/31/2021 04:30 PM- 06:30 PM (2) (Mon, Wed, Fri) Client: " Service Order: Companionship Require Care Notes Service: Default Care Note:  $\overline{M}$ Caregiver: Armstrong, Sadie Payroll Item: Hourly  $\blacksquare$ ÷ Pavor  $-SELF-$ **Confirm Status EVV Alerts Mileage Prompt** CConfirmed @Un-Confirmed **O** Fnabled ○ Disabled **.** Fnabled ODisabled **Total Hours** Sun **Mon** Tue Wed Thu Fn Sat **Nov 22**  $23$  $|24$  $27$ 28 25 26 James, Samuel Unavailable James Samuel lames Samuel James, Samuel lames, Samuel 11:00 A - 04:00 11:00 A - 04:00 11:00 A - 04:00 11:00 A - 04:00 11:00 A - 04:00 Time  $P(5)$ 12:00 A - 11:59 P  $P(5)$  $P(5)$  $P(5)$  $P(5)$ Armstrong, Armstrong, 29 **Sadie Sadie** 04 30 PM-06:30 04:30 PM-06:30  $PM(2)$ **PM(2)** Remove Remove<sup>®</sup> Schedule Schedule 30 Dec 1  $\overline{2}$  $\overline{A}$ **S** la. James, Samuel James, Samuel Armstrong, Armstrong, 11:00 A - 04:00 11:00 A - 04:00 Sadie Sadie 04:30 PM-06:30 04:30 PM-06:30  $159P$   $P$  (5)  $P(5)$  $PM(2)$  $PM(2)$ Armstrong. 16 Sadie Remove Remove Schedule All Close Save

Add Schedules: Armstrong, Sadie

These areas of the system can all play a part in Caregiver Search.

Needs/Attributes **Classification Geolocations City Gender Class County** Zip **Text Message Group Applicants** Preferences/Exclusions Absences Unavailable Time **Schedules** 

Let's take a closer look.

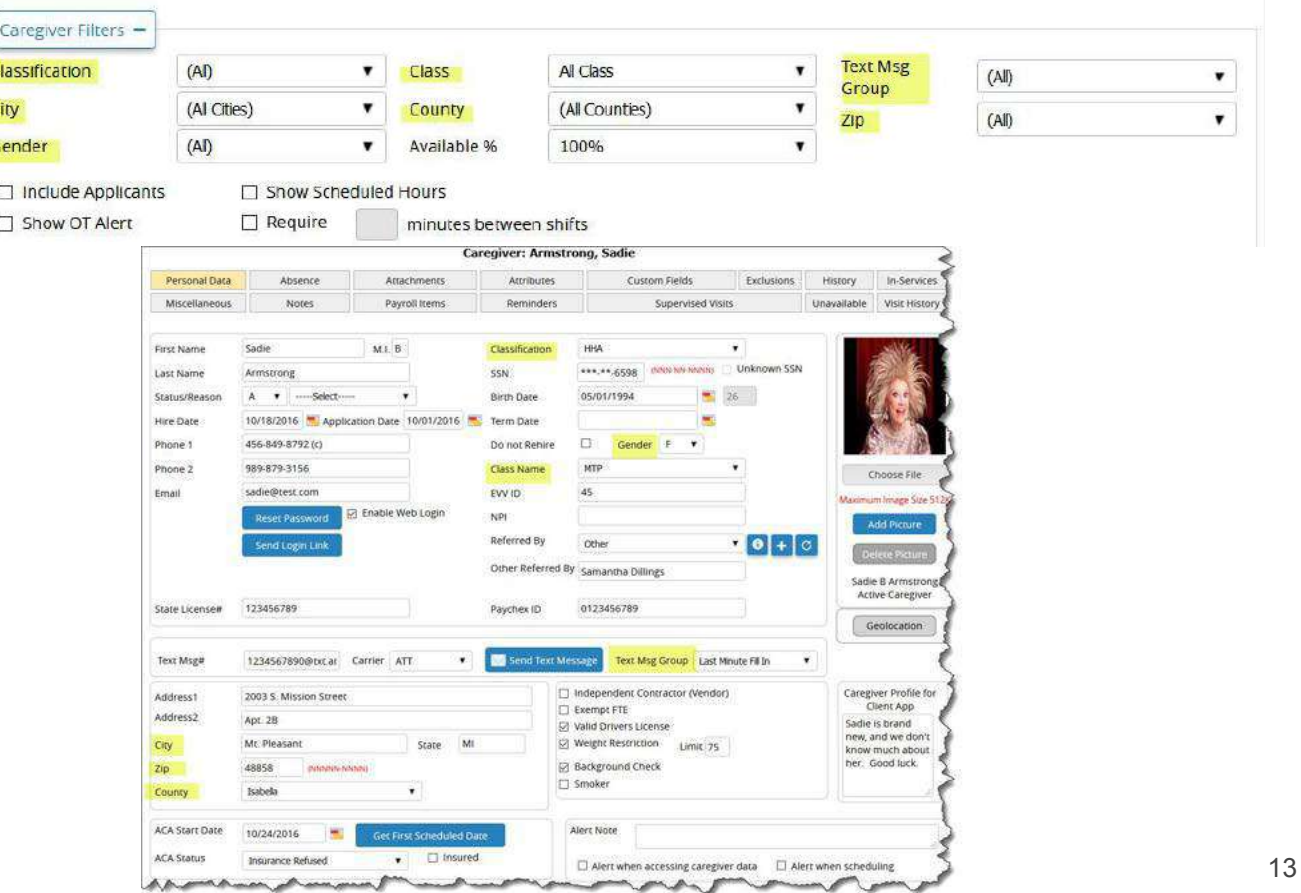

#### **Needs & Attributes**

You'll likely want to match up clients with those caregivers who are not only available, but who also have the skills, capabilities, credentials - or "Attributes" to meet the needs of the client.

You will set up all of those pieces of criteria in the Needs & Attributes Master List. You can access these under the Client or Caregiver drop-downs in the top toolbar. (Adding a item to one list automatically adds it to the other.)

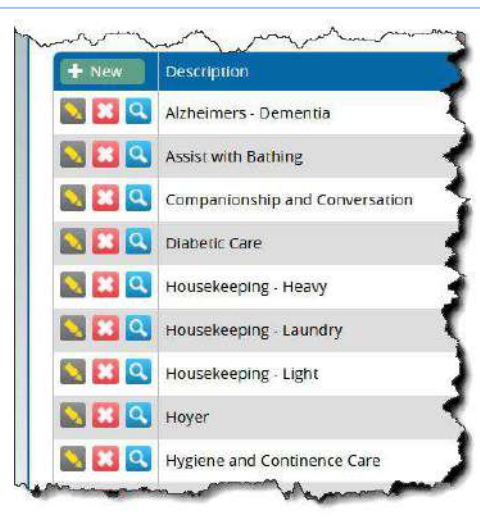

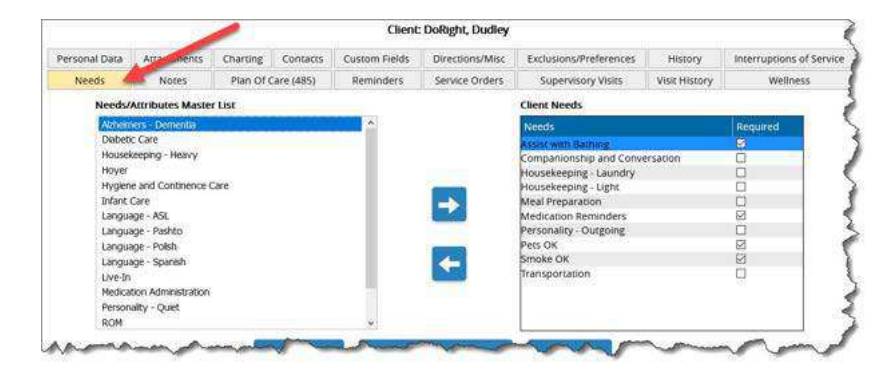

Each **caregiver** has an **Attributes** tab. Here you will specify what this caregiver's Attributes are.

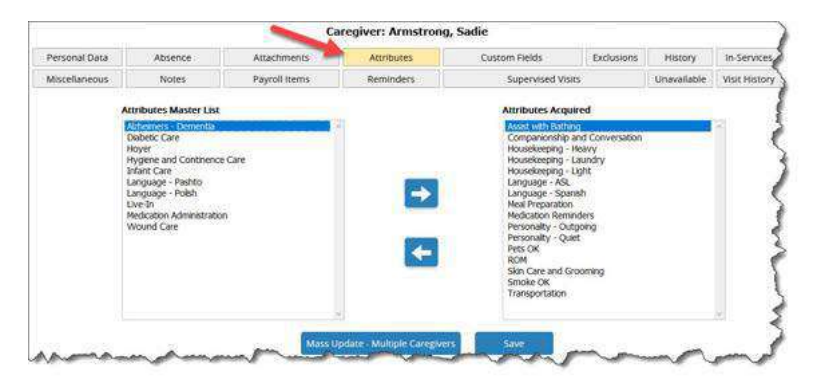

Each **client** has a **Needs** tab. Here you'll designate what you need in a caregiver to work with this client, and whether it is required for a caregiver to have the attribute to meet this need.

#### **Needs/Attributes, cont'd**

Select Area to Update

Caregivers - Class

O Caregivers - Classification

C Caregivers - Text Msg Group

C Caregivers - Attributes

A Mass Update utility is available at both the Client Needs tab, as well as at the Caregiver Attributes tab - it gives you the ability to apply a Need or Attribute to multiple clients/caregivers simultaneously. You can also find this ability under **Mass Update** from the Home Screen.

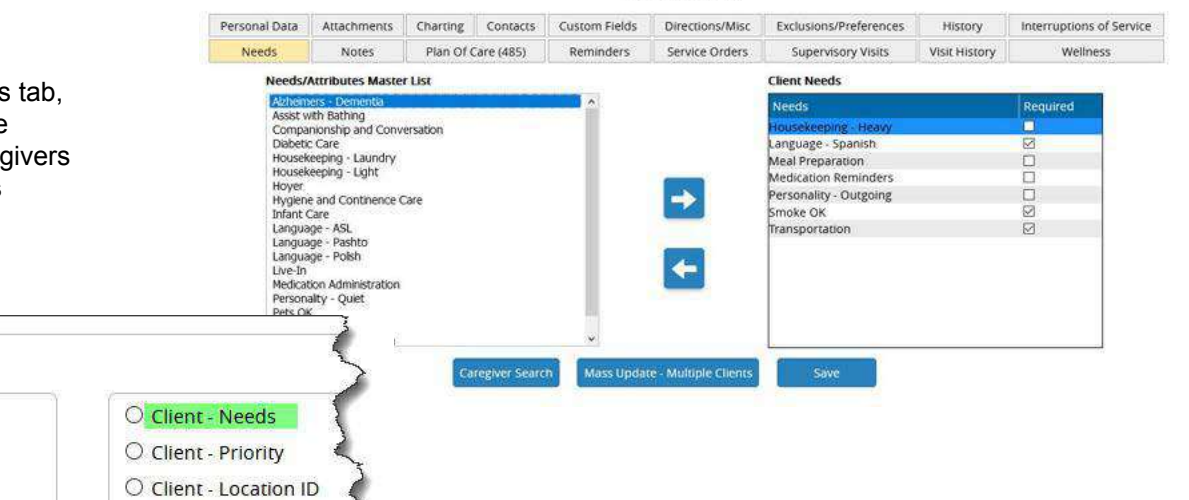

**Recommendation:** Review your master list of Needs/Attributes: 1) Think about your clients and what they need in a caregiver; 2)think about your awesome caregiving staff, and all of the attributes/skills/ interests/capabilities they bring to the table. Add to the master list as many items as you wish to use - remove the ones you do not wish to use. Then assign to clients & caregivers as needed. Don't forget to think about items such as language needs, personality, interests, etc.

O Client - Sales Rep

#### **Needs/Attributes, cont'd**

By default, Caregiver Search will look for available caregivers who have Attributes that match all **assigned** Needs of the client.

You can change that filter to show:

- Caregivers that have Attributes that match all of the **Required** Needs, or
- Omit the Needs/Attributes matching altogether.

If your search initially returns few caregivers, try changing to match on just the client's Required Needs - or, if you want to further widen your search, change the Needs filter to "Select None" - and base your search only on availability.

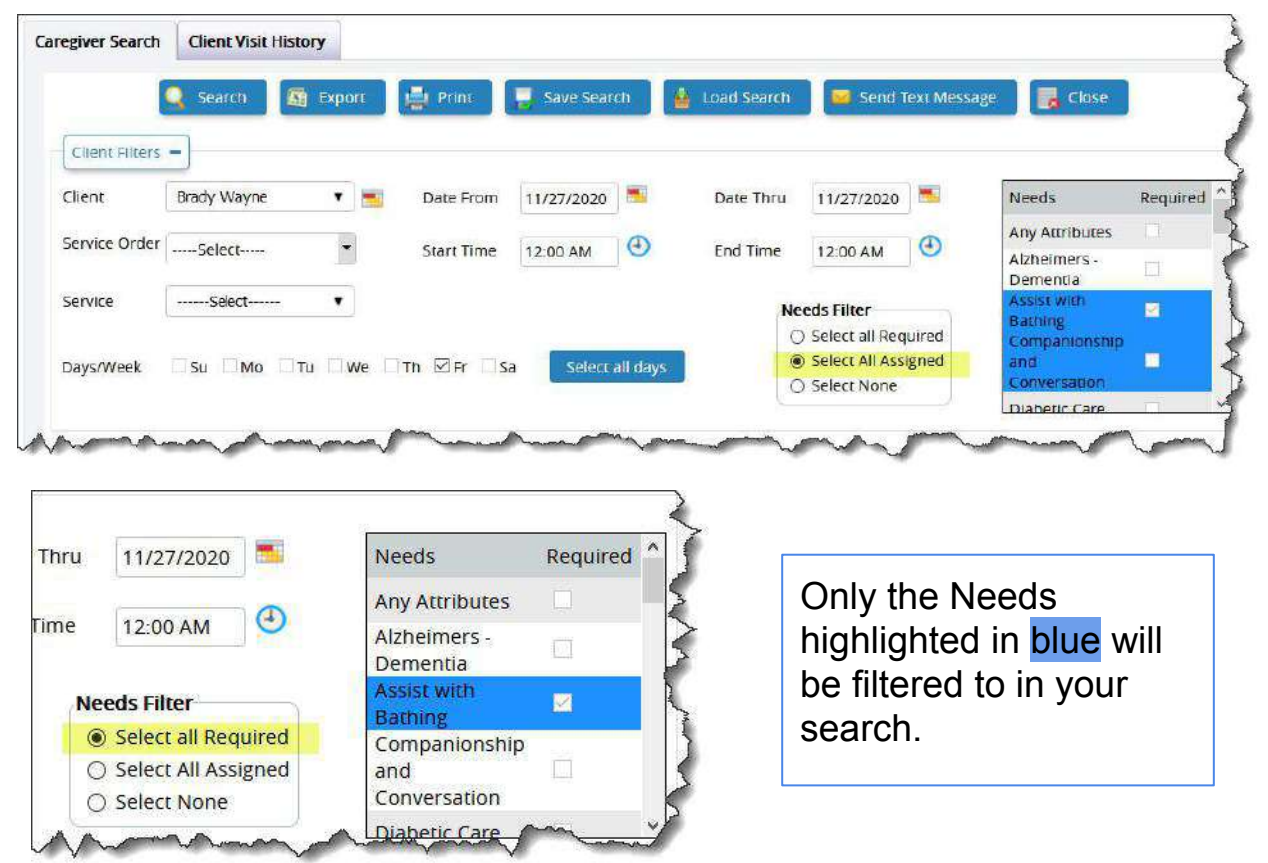

#### **Preferred/Excluded**

If a caregiver is designated as excluded (on either the Client's "Exclusions/Preferences" tab, or on the Caregiver's "Exclusions" tab) they will NOT be returned in any searches for that client.

Preferred Caregivers for each client will always be returned at the very top of the search results - they will also be highlighted in **yellow**.

Designating which caregivers are Preferred and Excluded can help streamline your process of finding available caregivers to fill open shifts.

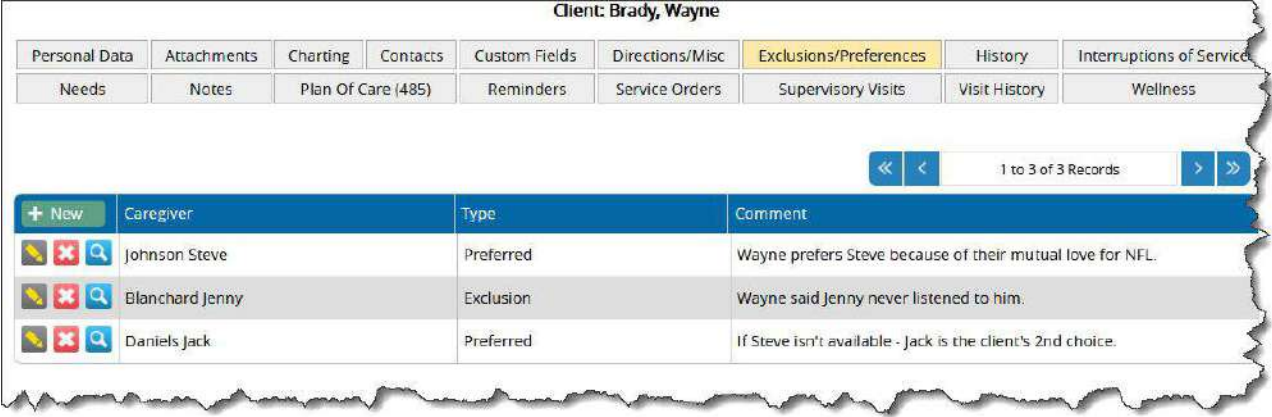

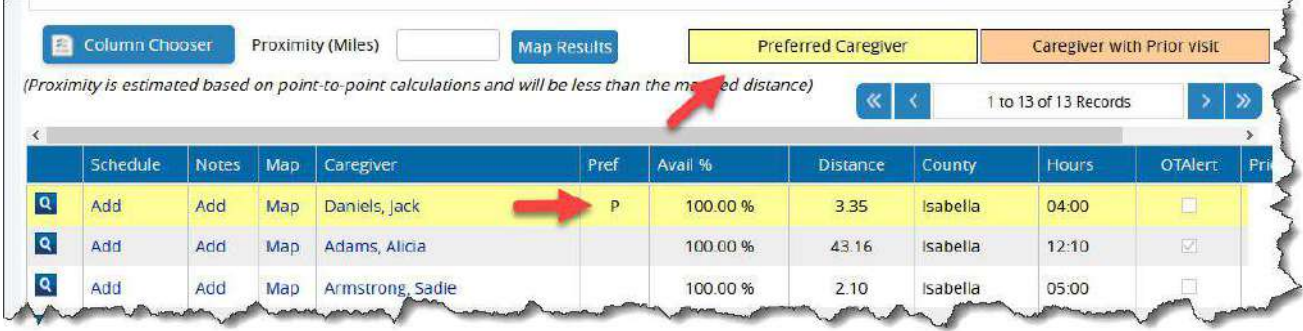

#### **Absences (Caregiver)**

This tab on the Caregiver record allows you to track the caregiver's time off - whether that time was scheduled (vacation) or not (called off).

**Status** 

Class

From

**Caregivers** 

**Caregiver Absences Report** 

(Al Caregivers)

☑ Scheduled Absences **☑** Unscheduled Absences

Al Class

ALL

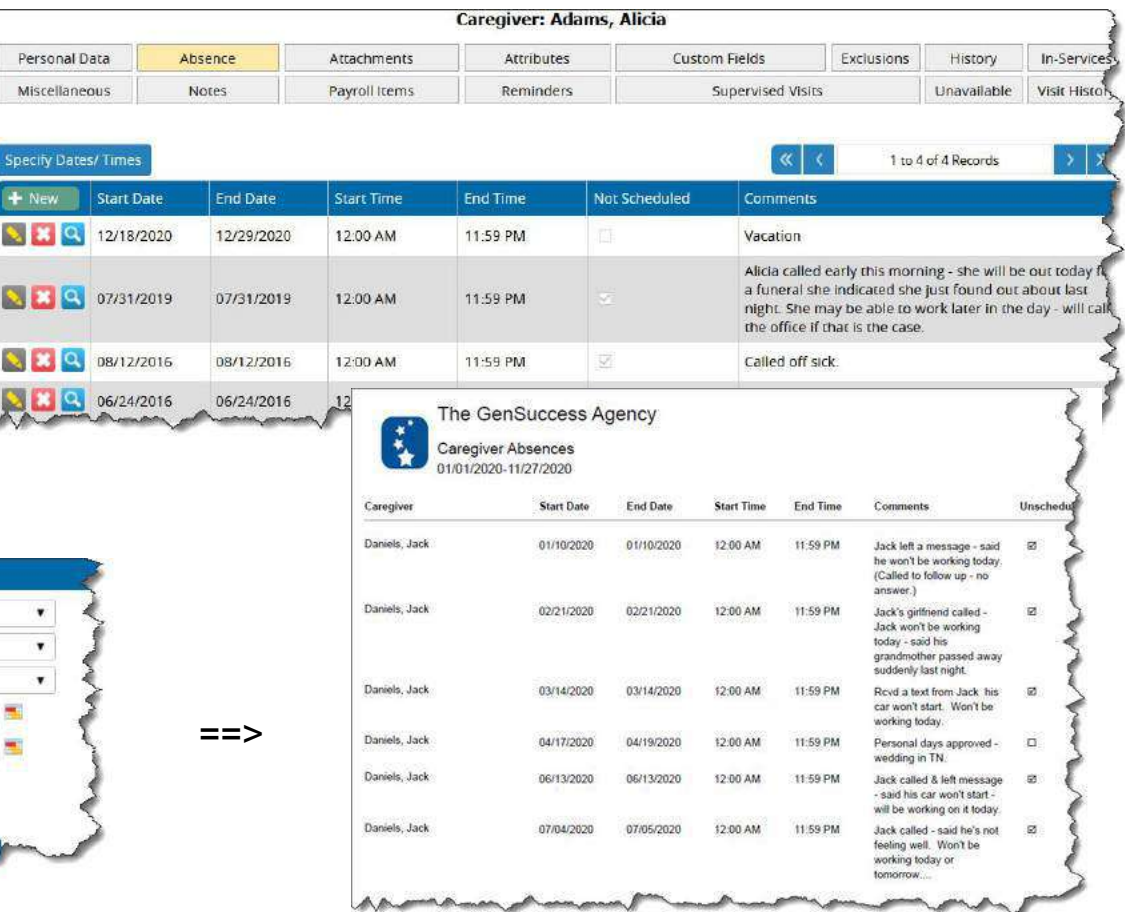

An added benefit of tracking this info  $==>$   $\frac{11/27/2020}{11/27/2020}$ 

#### **Unavailable (Caregiver)**

When you are onboarding a caregiver, ask them "When are you not available to work?" - and enter those days/times at the Caregiver's Unavailable tab.

(Example - Alicia doesn't want to work until after church on Sunday - she also volunteers at her son's school on Thursday morning.)

This is all taken into account during Caregiver Search.

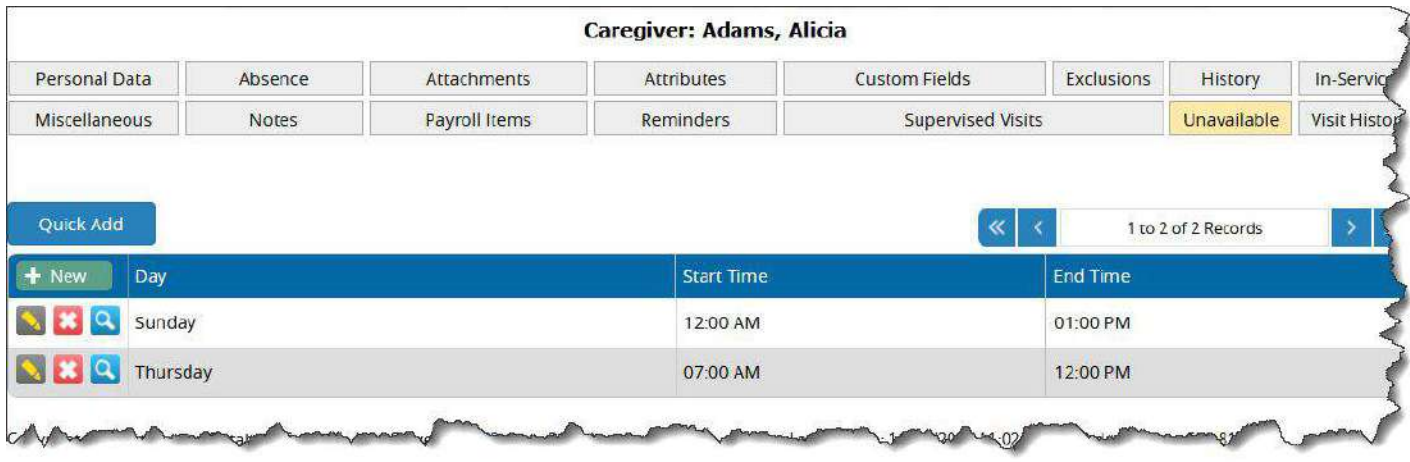

#### **Geolocation**

When running a Caregiver Search - you are able to see the distance between any caregivers returned in the search (from their home address) - and address of the client.

Ensure that your caregivers and clients have complete addresses!

Let's also take a look at searching with a Proximity filter, and the ability to view the search results on a map.

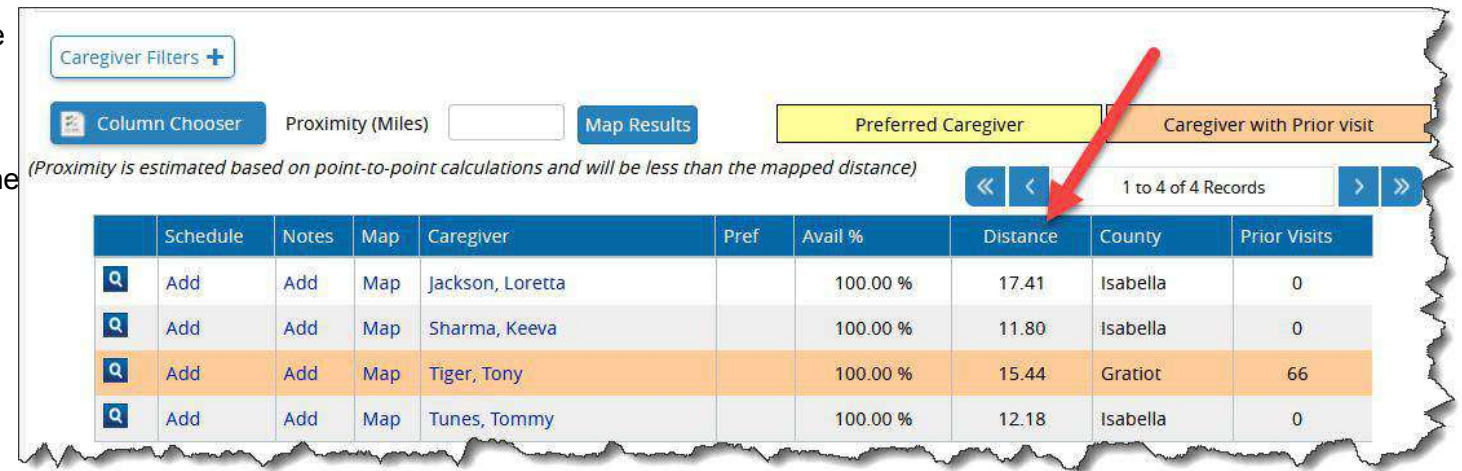

Same results

P

Applicant Pref

 $\Box$ 

**Map Results** 

#### **Proximity**

Caregiver Filters +

Column Chooser

Schedule

 $\overline{\mathbf{a}}$ Add

 $\overline{\mathbf{Q}}$ Add.

 $\boxed{a}$ Add

 $\vert \mathbf{Q} \vert$ Add

If you'd like to limit your search results based on the distance of the caregivers home address to this client, enter the proximity.

Proximity (Miles) 5

Caregiver

Klement, Penny

Dillings, Samantha (Sam)

Courts, Mona

Map Daniels, Jack

Notes | Map

Map

Map

Map

Add

Add

Add

Add

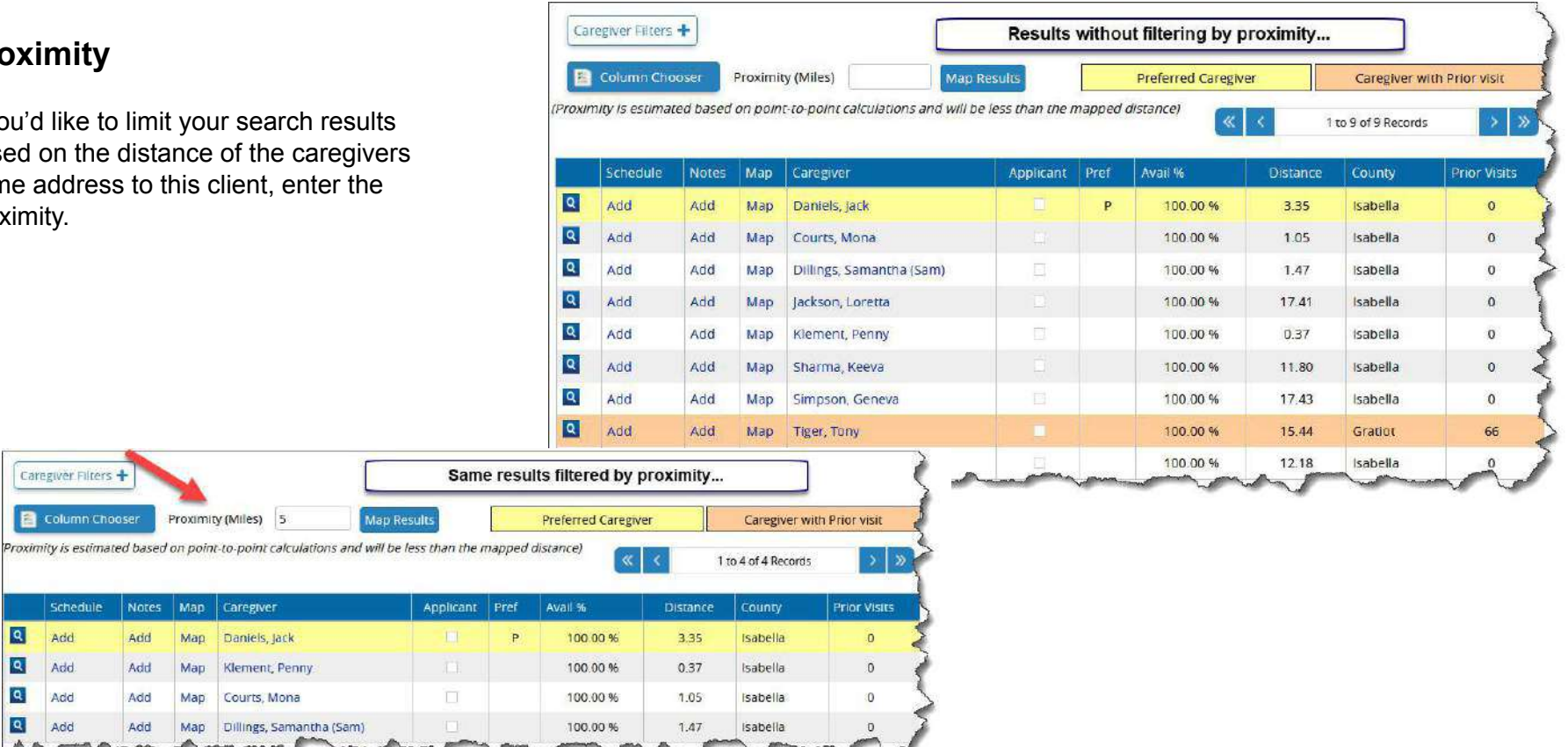

#### **Map Results**

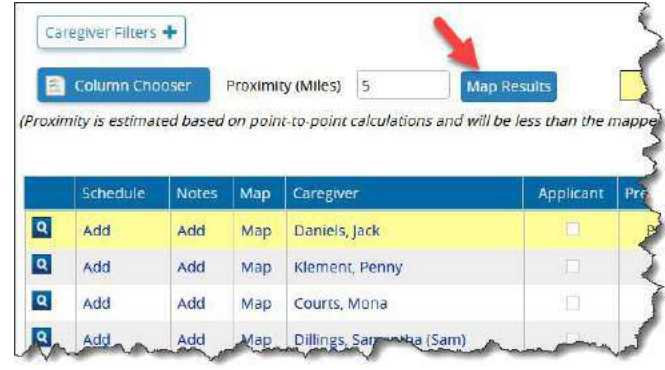

The house icon indicates the address of the client the pins are the addresses of the caregivers returned in the search.

As we saw previously, clicking the word "Map" to the left of the caregiver name will bring up a map with driving directions for that specific caregiver.

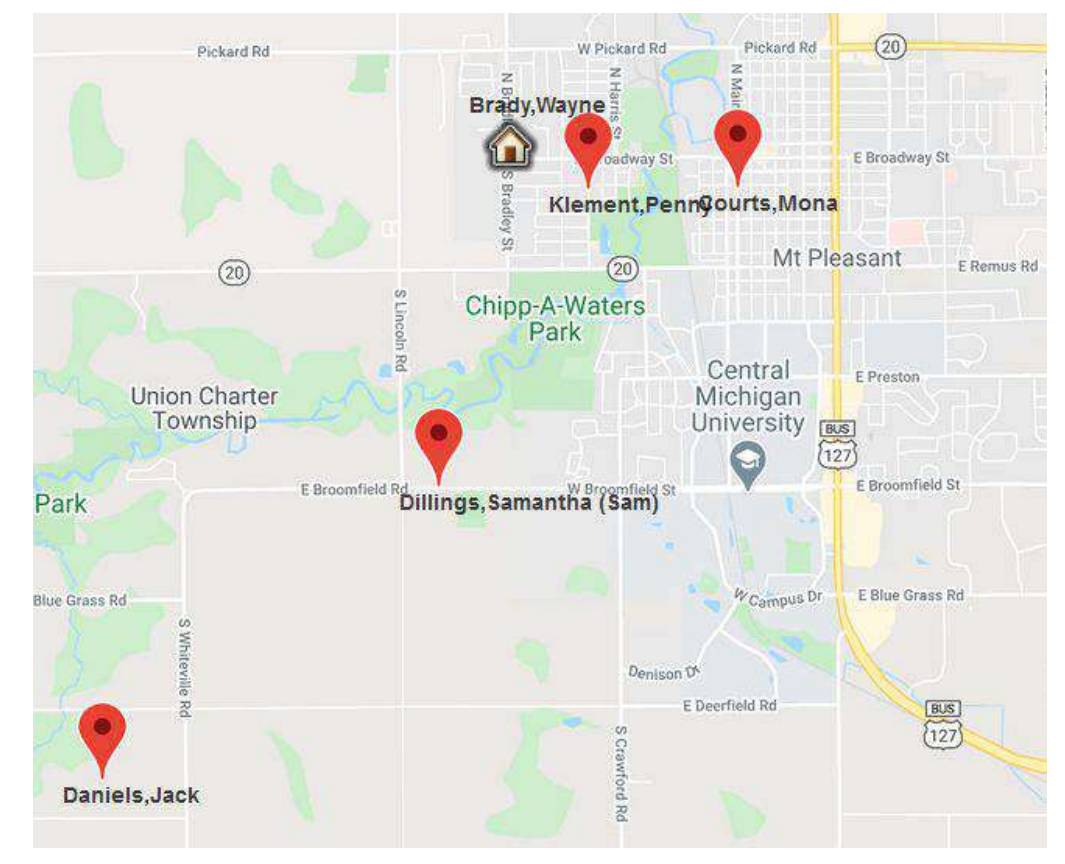

#### **Include Applicants?**

You may have some Applicants potential caregivers - who have not yet been fully on-boarded. You can choose to include these people in your search.

When tracking Applicants, be sure to specify their Attributes, Classification, full address - and other items which could be helpful to you when including them in Caregiver Search.

Maybe you've got an Applicant who would be perfect for that client, making this a good time to complete the onboarding process and put them to work!

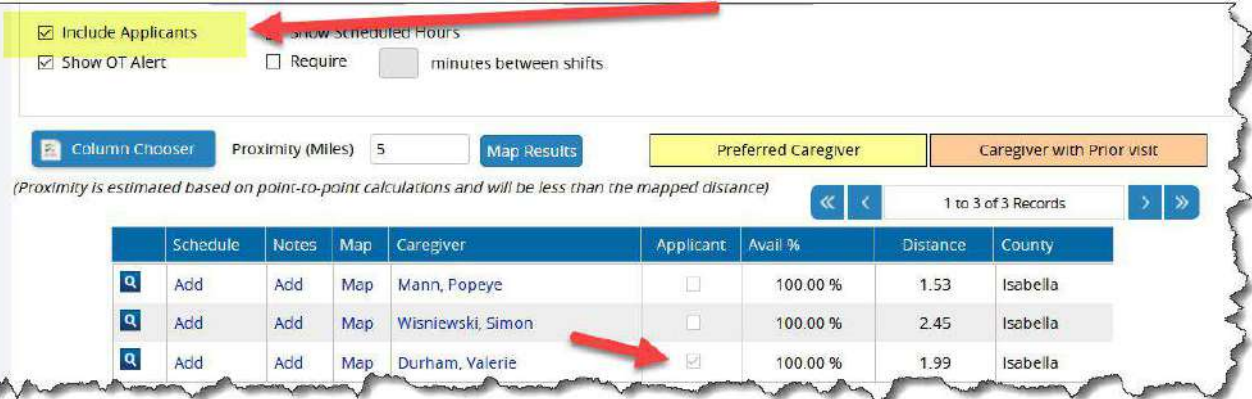

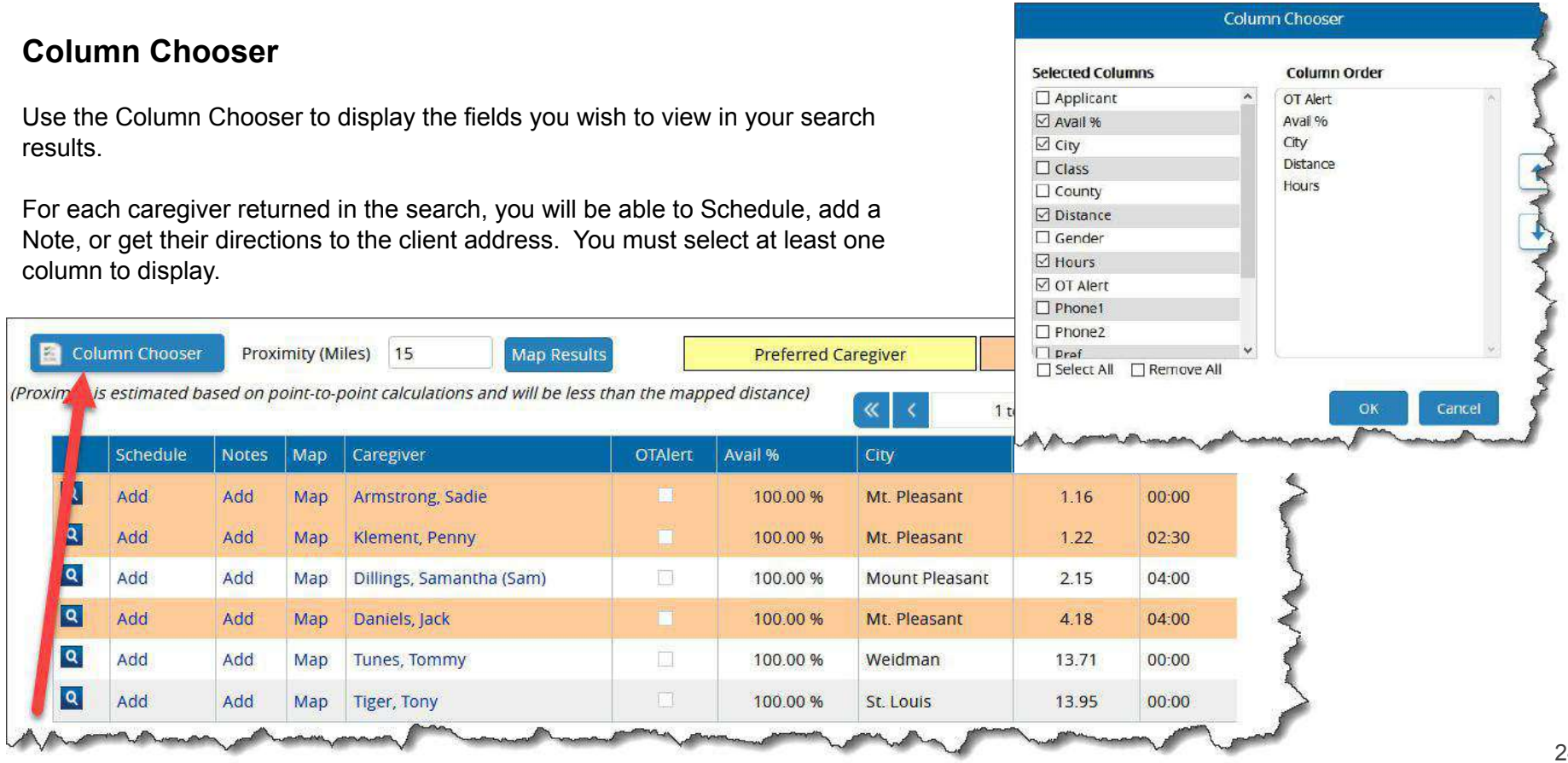

#### **Client Visit History**

The second tab at Caregiver Search displays the Visit History for the selected client. Here you can see the caregivers who have worked with this client in the past, whether that caregiver is currently active or not, along with visit information and preference/exclusion status.

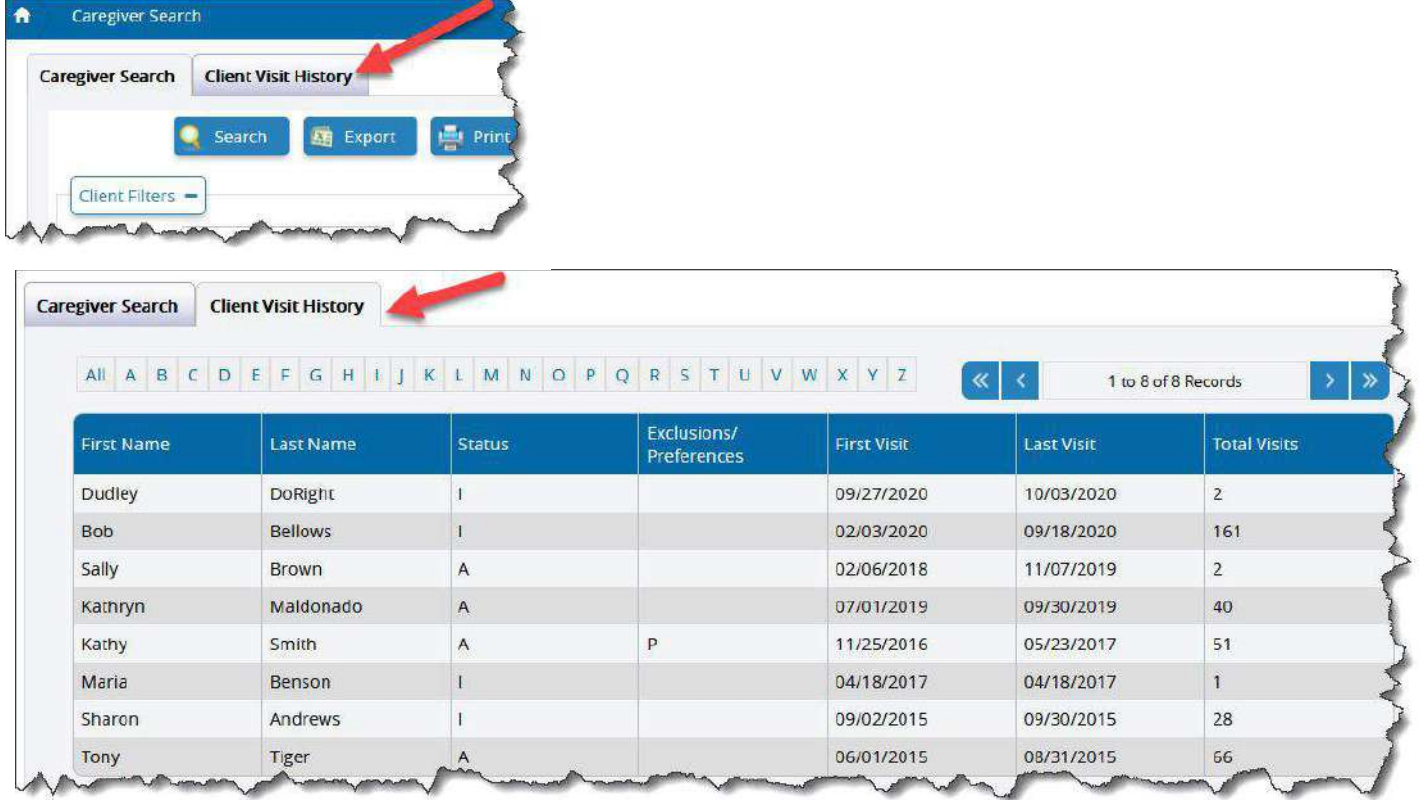

Use one of these following ways to view your Available Shifts:

- Filter to "Available Shift" caregiver at any of the scheduling views
- View an Available Shifts report (found under Scheduling Reports)

An easy way to utilize Caregiver Search on a specific shift is to edit that shift - and click Caregiver Search.

Otherwise, you can go to Caregiver Search directly from the Home page, and enter your desired search criteria.

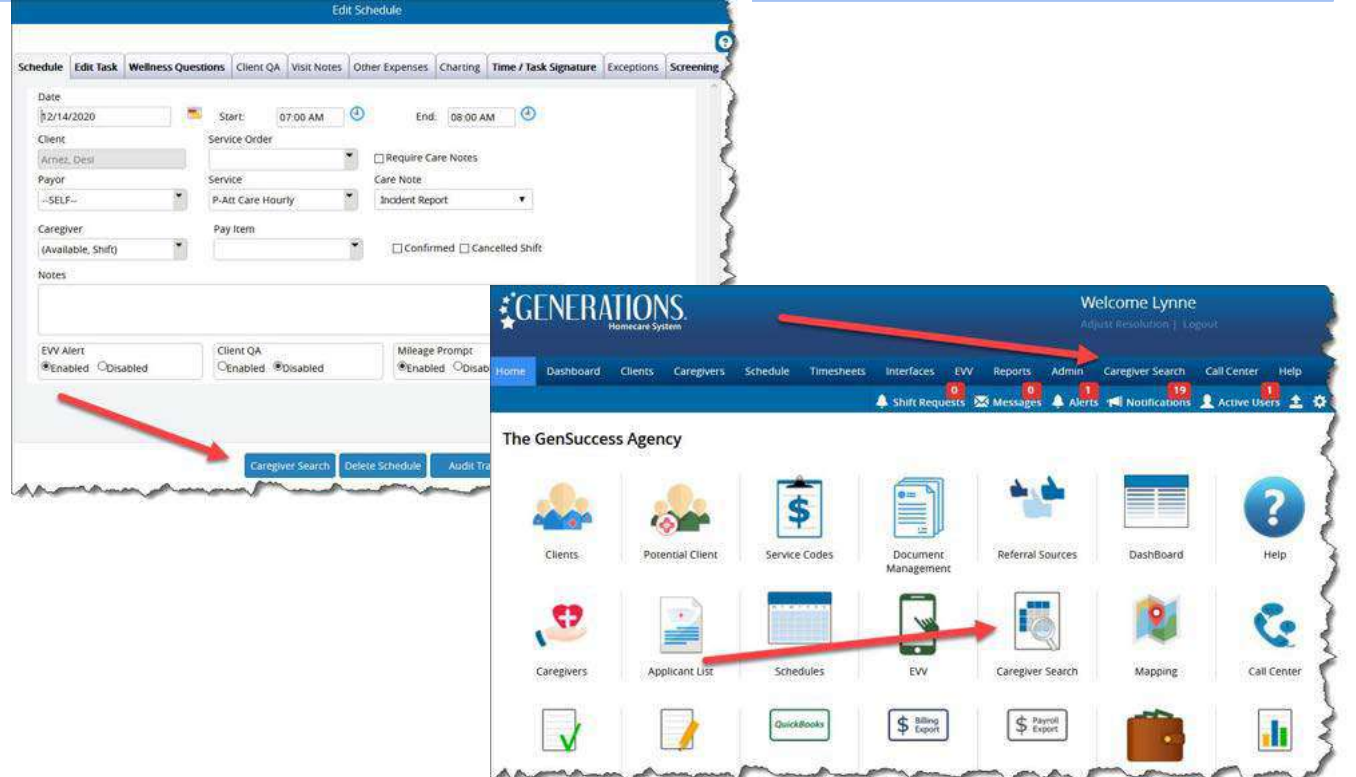

If I came to Caregiver Search directly from a shift, it fills in the shift information for me, and knows I'm looking for someone to work with this client - on this date - at these times and what the client's Needs are.

Otherwise, select the client, and enter dates, times, service, day of week, etc. If the client's Needs have been set up on their Needs tab, they will automatically be filtered to. Adjust the Needs Filter as needed.

Under Caregiver Filters, narrow your search and display as needed - and click Search.

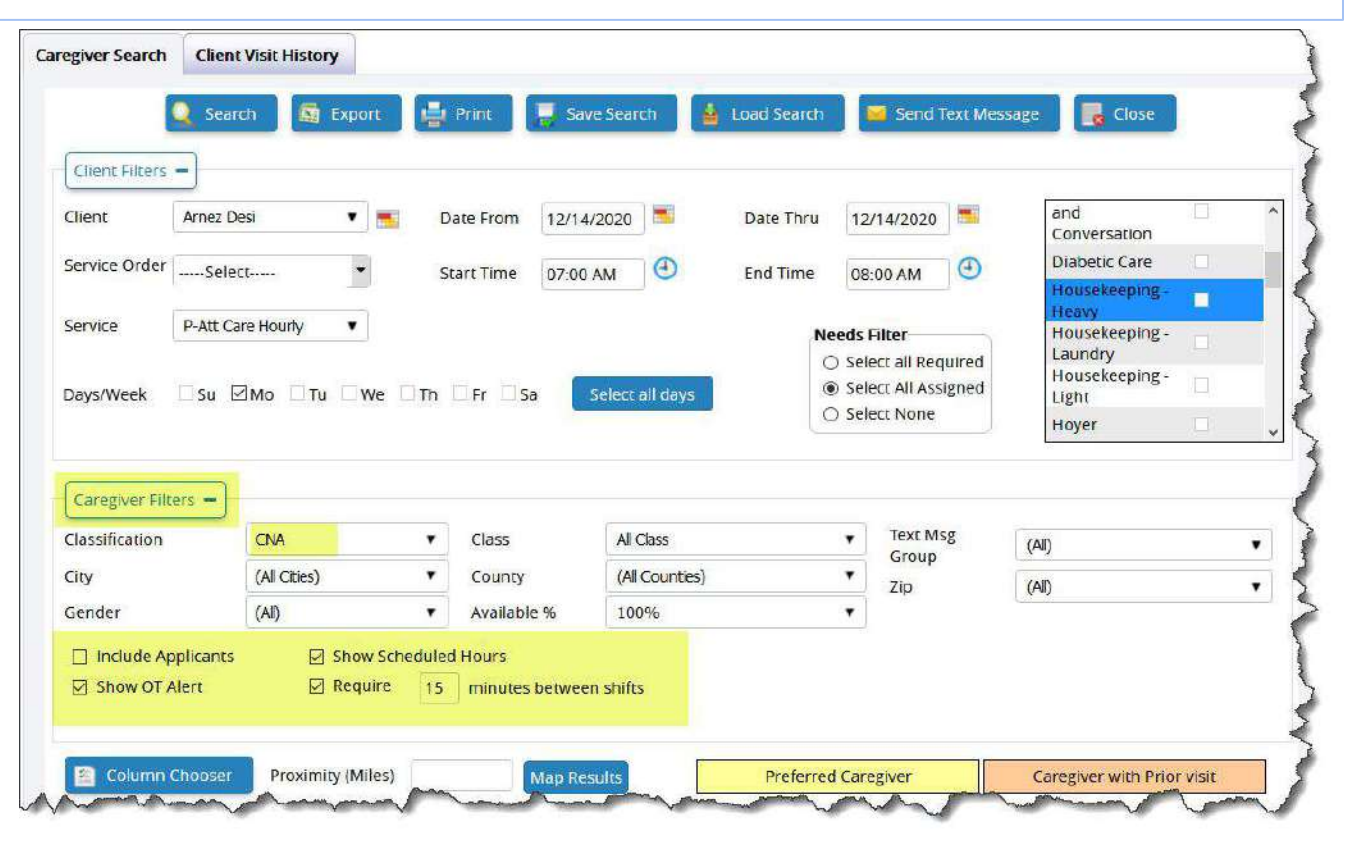

Here are the search results:

Any of these three would be a good match for this client. They all …

- Have the Attributes to meet the Needs of this
- Are not scheduled to be working with another client at this time
- Will have at least 15 minutes between this shift and any others this day
- Are all CNA's
- Taking this shift won't put any of them into Overtime

If you already know which one to add to the schedule, click the Add button in the first column for that caregiver.

If you wish to add a NOTE to any of these caregivers, click the Add button in the Notes column.

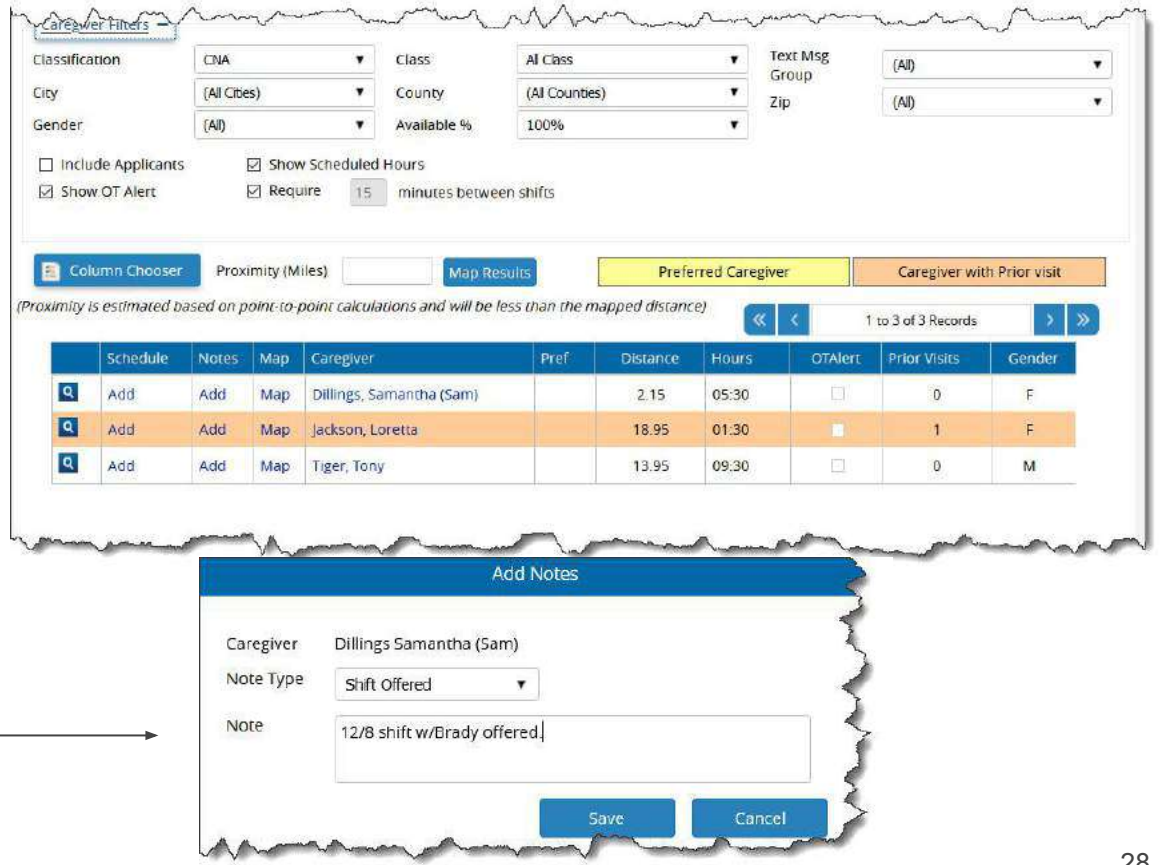

If you'd like to OFFER this shift to your caregivers - blast out a text message to them by clicking on "Send Text Message".

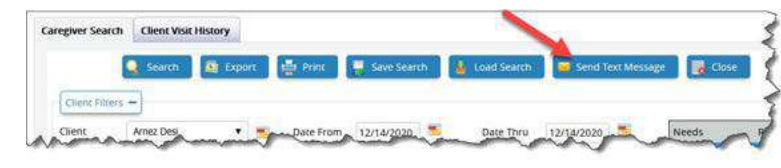

#### **If you have Message Center enabled:**

- 1. There you will see that all caregivers returned in the search are now highlighted - but you can select others, or de-select anyone. (You also have some additional filtering capabilities if you wish to filter to your own list of caregivers.)
- 2. Best practice would be to document that you are offering this shift. Use a Note Type that indicates work was offered.
- 3. If you would like to send a text and/or email notification to the caregiver to let them know there is a message for them in the Message Center, check the appropriate box(es).
- 4. Enter a Subject Line and your message, and click Send. (Caregivers will receive a notification that they need to login to the mobile app to read & respond to the message.

You can track this message and responses in the Message Center. **NOTE: We highly recommend the Message Center to enable secure communication with your caregivers!**

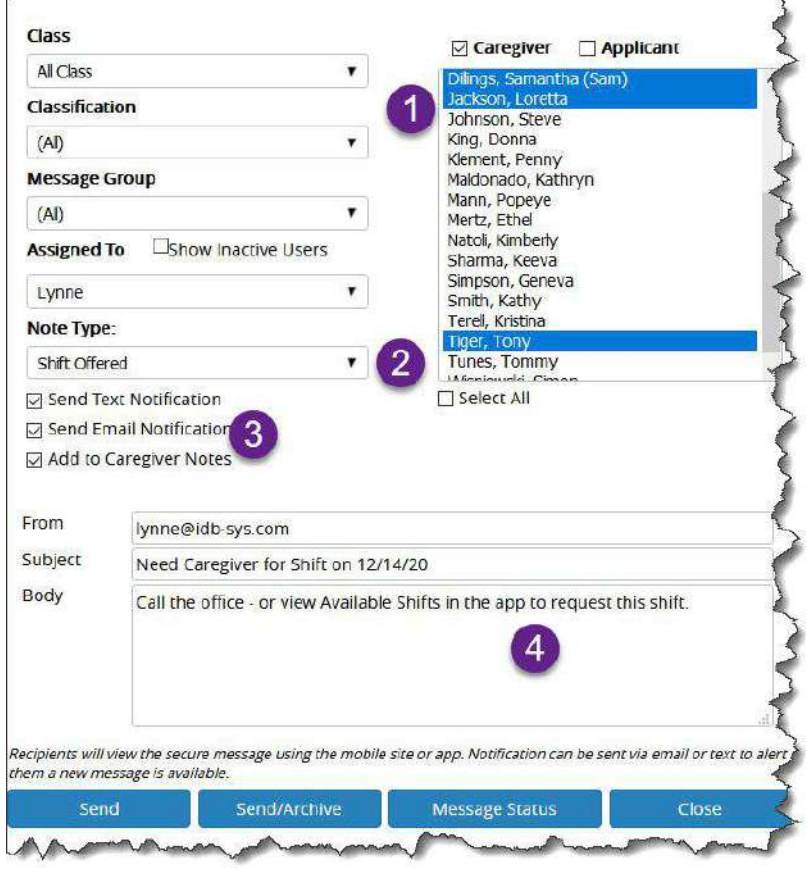

#### **If you do NOT have Message Center enabled:**

- 1. All caregivers returned in the search will be highlighted automatically - but select & de-select as desired. (You also have some additional filtering capabilities if you wish to further filter the list of selected caregivers.)
- 2. Enter the subject line of your text message. If you would like to - as a best practice - also add a Note to these caregivers to document that the work was offered, select the appropriate Note Type - and be sure to check the "Add to caregiver Notes" checkbox below this area. Note that the Alert Text is automatically entered for you.
- 3. This message will be sent to the caregivers via text if you wish also send them an email notification, or an app notification, check the appropriate boxes at the bottom - then click Send.

See the **Mass Email Summary** of this communication by clicking on "Message Status".

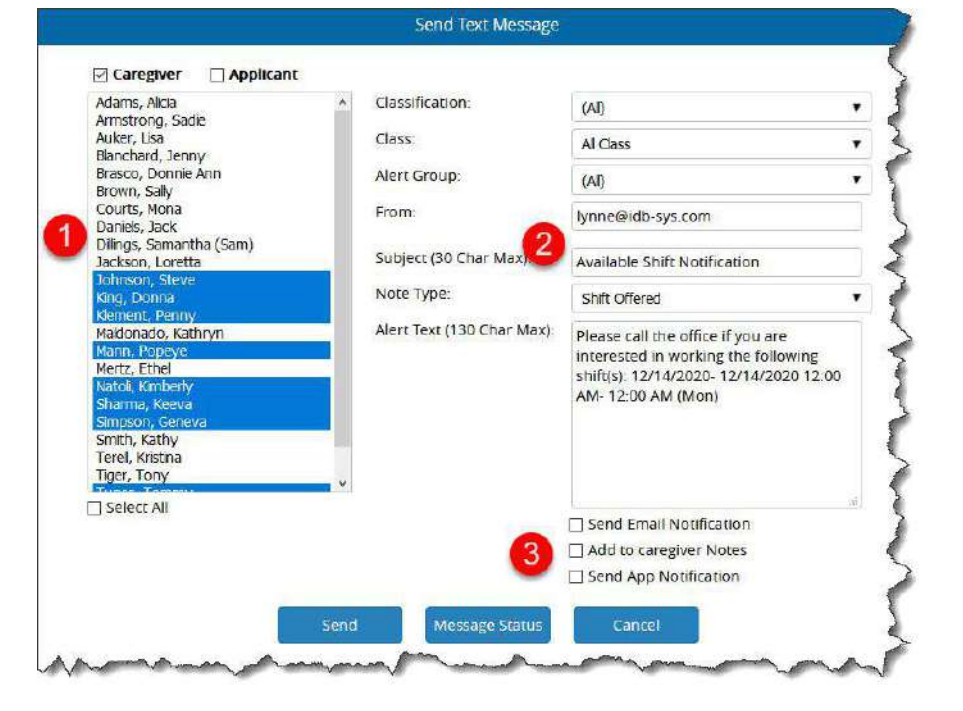

Text messages - or any email sent to caregivers outside the Message Center are not secure.

In this scenario, caregiver Loretta called right away and asked to take the shift, and as she's been there before, I'm going to assign the shift to her.

Click on the Add button in the first column.

That brings up the caregivers schedules for that week, with that Available Shift 'tentatively' on her calendar. To go head & put her on that shift, click on "Add Schedule" at the bottom of the 14th - OR click "Schedule All" in the lower right.

Then click Save.

One less Available Shift to fill!

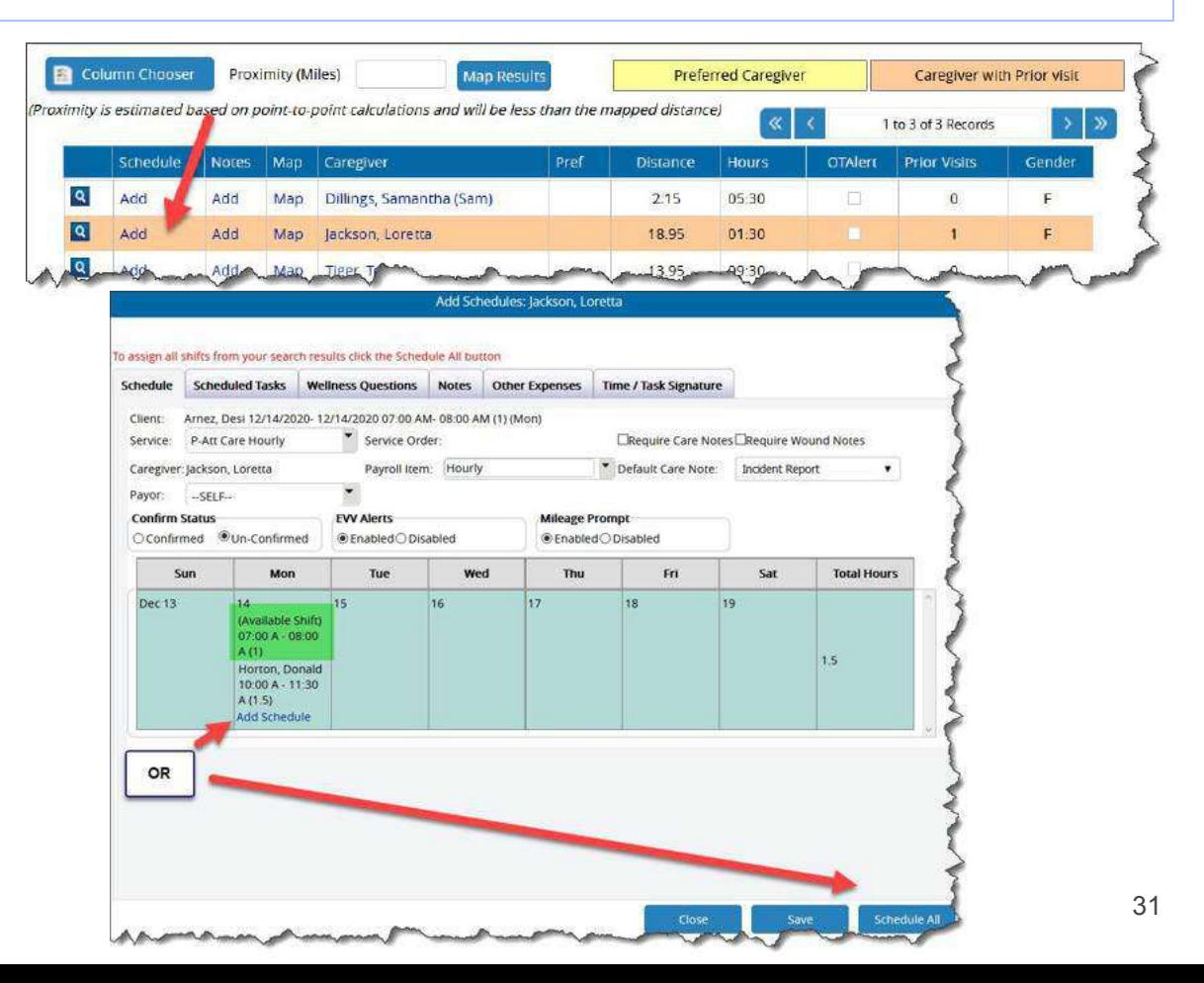

If you've just done an intake of a new client, you do not need to first add the schedules as Available Shifts in order to use Caregiver Search.

Simply add the new client, along with their address, Service Order (if needed) and their Needs.

At Caregiver Search, select the client, and enter the date range, start & end times of the shifts, and days of the week. (Needs will be filtered to.)

Then add the Caregiver Filters you wish to use, and get the resulting list of matching, available caregivers. Choose a caregiver to fill the shift(s), and click the Add button.

Select the Service Order or Service, Payor, Payroll Item, as well as add Tasks, Wellness Questions, Notes, Other Expenses, and designate if electronic signatures are required.

Select the days to schedule, (or "Schedule All") to put the shift(s) on the caregiver calendar. Done!

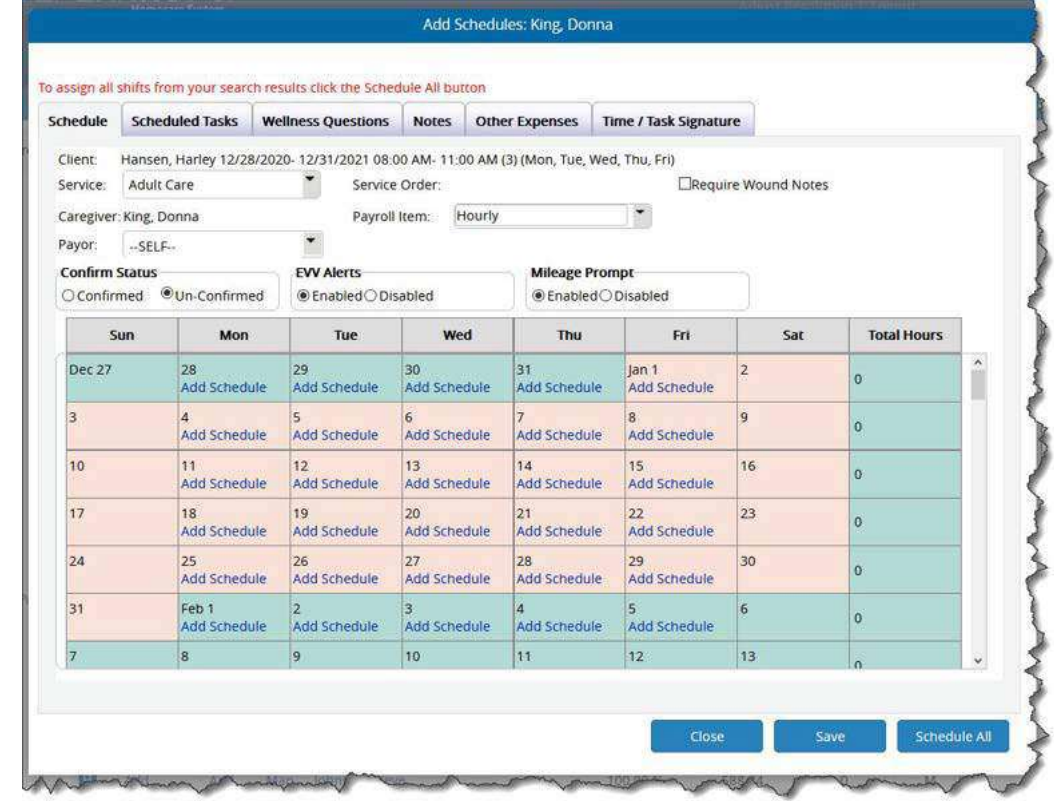

## **Caregiver Search - Other Buttons**

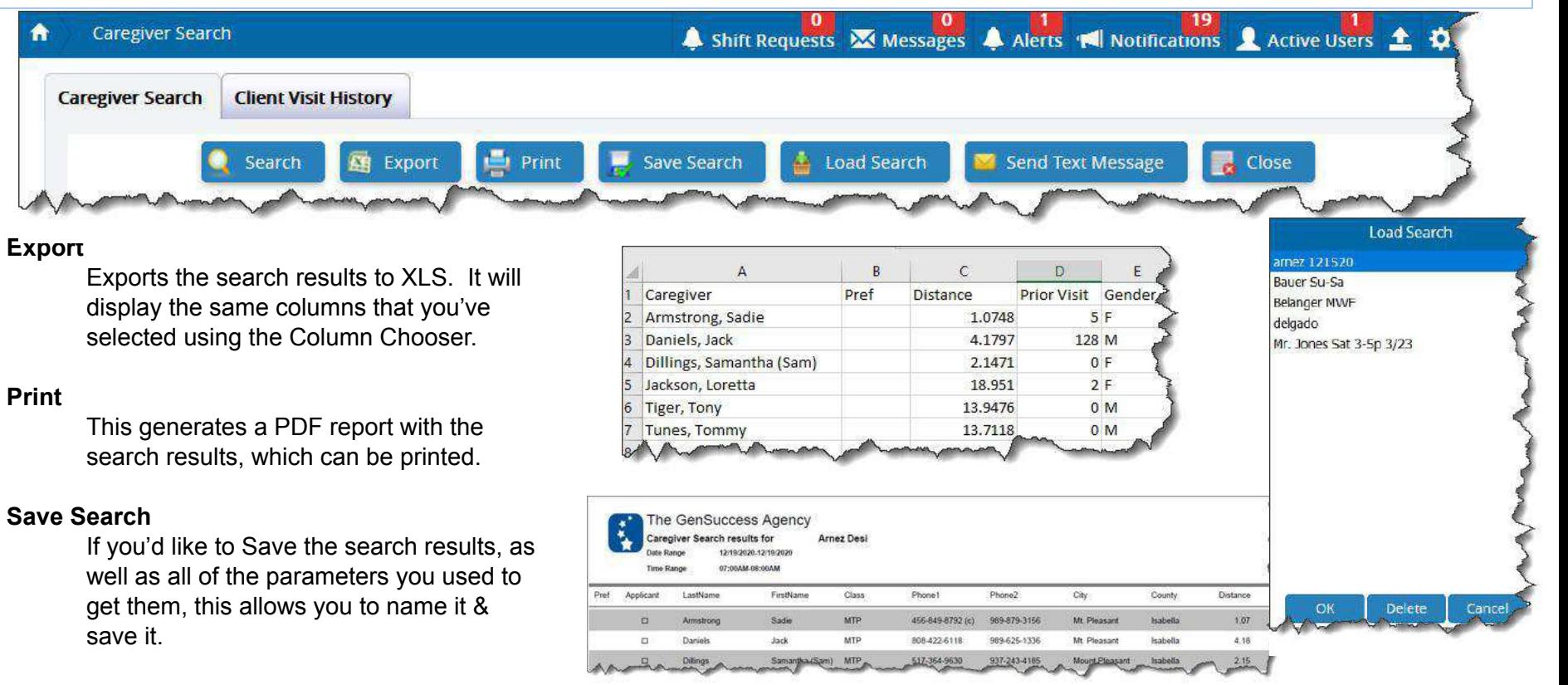

#### **Load Search**

Load up previously saved search parameters & results.

## **Best Practices**

- If your search initially comes up with a small resulting list of available caregivers, try changing some of the filters. (Example: Maybe the caregiver doesn't have ALL of the Attributes needed, but perhaps they at least have all of the REQUIRED attributes needed.)
- Track caregiver time off (whether scheduled or not) in their Absence tab.
- Track times that the caregiver is not available to work in their Unavailable tab.
- When searching, be sure to take into account the amount of time a caregiver may need between shifts.
- When entering Applicants, be sure to complete all fields that will be taken into consideration in Caregiver Search.
- If the client has a preferred caregiver, or a caregiver that they wish to "never see again", designate them as such on the client's Exclusions/Preferences tab.
- If a caregiver has indicated that they would prefer not to work with a specific client, designate that client on the caregiver's Exclusions tab.
- When offering work to caregivers via Caregiver Search, be sure to document that you've done so, using an appropriate Note Type. If work is refused, document that, as well! You never know when this documentation may come in handy!)
- Enable the Message Center, so that all work offered messages sent via Caregiver Search are secure.

## **Read More About It**

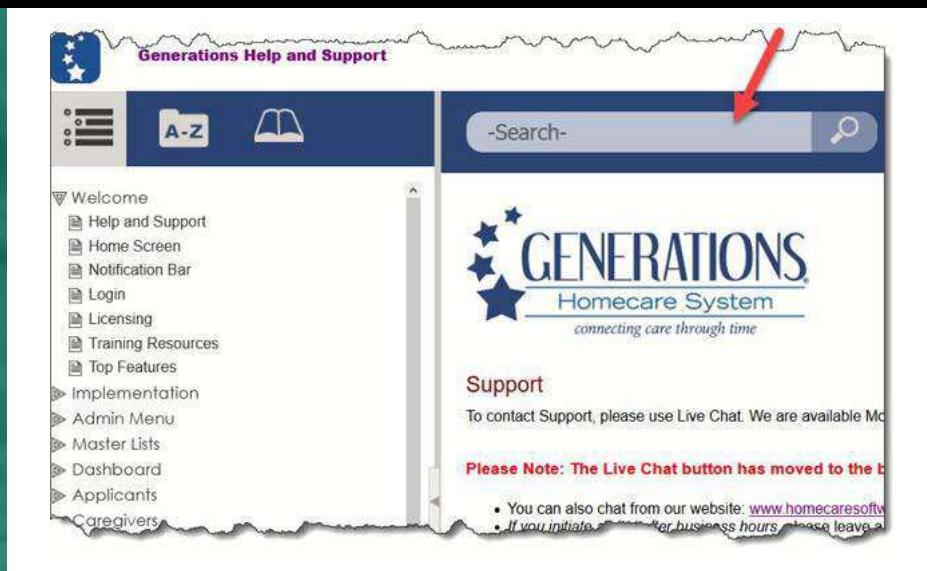

Check out the user documentation on the following **topics** to learn more. Use the search bar at the top of the Help area & look for these…

- **Caregiver Search**
- Needs and Skills
- Master Lists (Class, Classification, Note Types, Text Message Groups)
- **Message Center**

## Need assistance?

## **Contact support using Live Chat (M-F 9-5 EST)**

- Available from the Help area in Generations, or from
- [www.idb-sys.com](http://www.idb-sys.com) OR [www.homecaresoftware.com](http://www.homecaresoftware.com)
- Email: [support@idb-sys.com](mailto:support@idb-sys.com)
- Phone: 989-546-4512

For emergency after-hours support - reach our on-call staff at 989-546-4512 x1

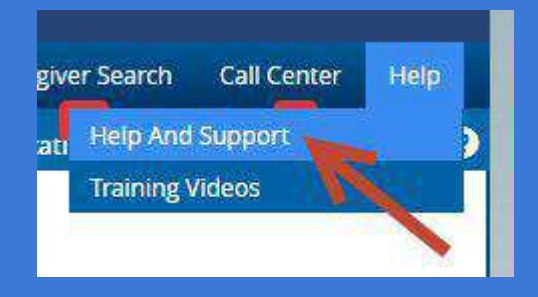

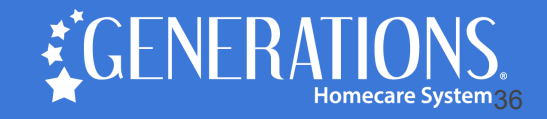

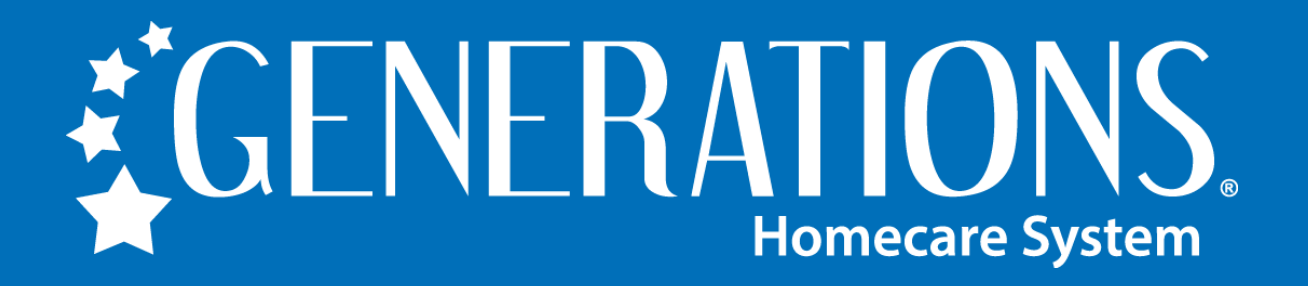

**HomecareSoftware.com | Reach us via LiveChat**

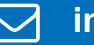

**info@homecaresoftware.com**

**989-546-4512** 

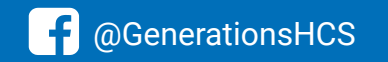

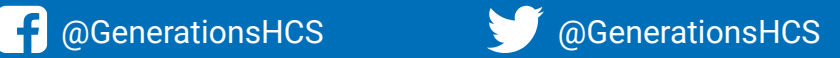